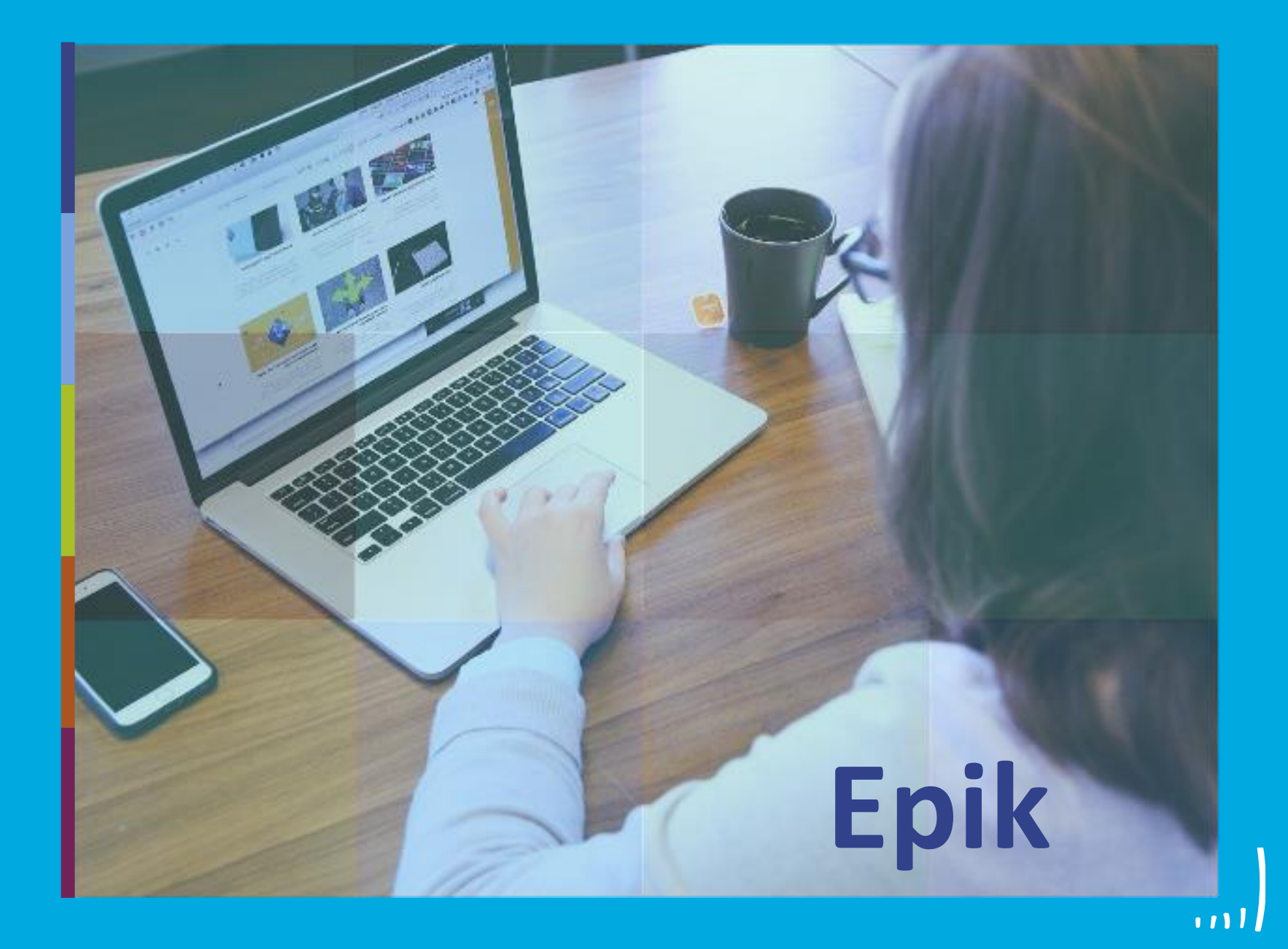

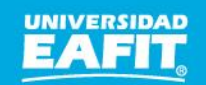

Inspira Crea Transforma Vigilada Mineducación

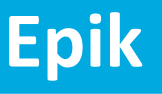

# **Capacitación Epik Proceso: Gestión de nivelatorios de posgrado**

**Viernes 30 y sábado 31 de julio**

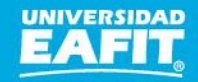

### **Actividad Epik**

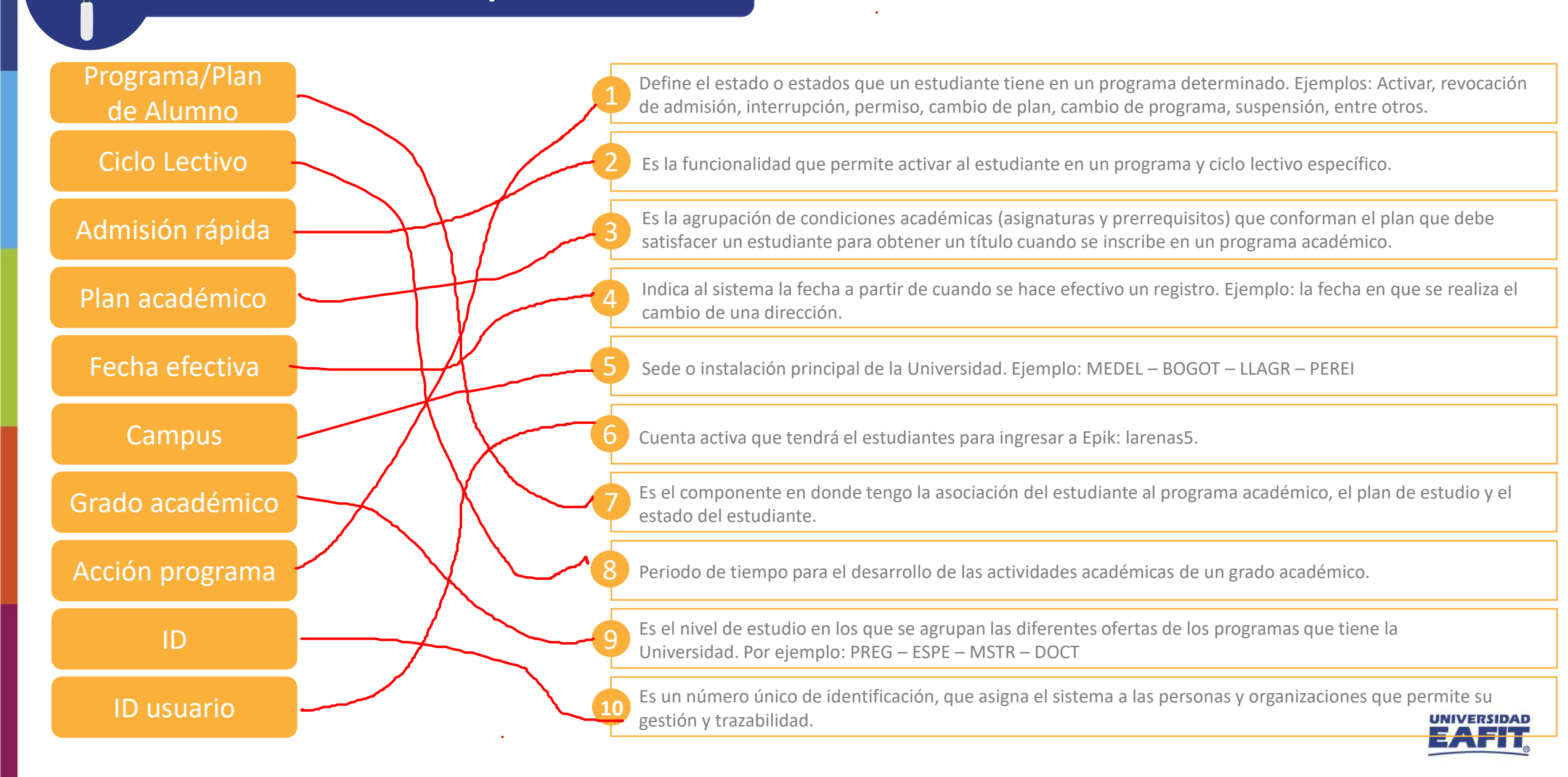

### **Acuerdos**

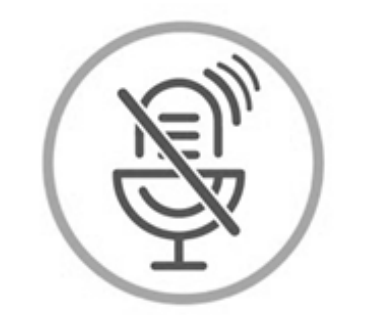

# Silencia el micrófono y desactiva la cámara

Para tener una mejor comunicación es necesario que silencies el micrófono y apagues tu cámara como se muestra a continuación:

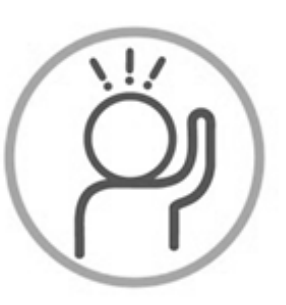

Levanta la mano para participar

Haz uso del siguiente ícono en caso de querer participar. Luego de hacerlo, recuerda bajar la mano.

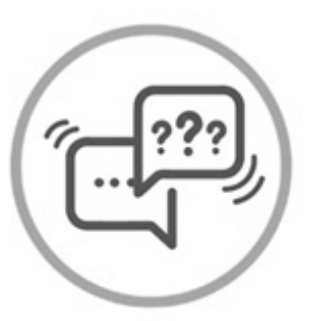

### Usa el chat

Si tienes alguna duda o quieres hacer un comentario adicional también puedes usar el chat que a continuación se muestra:

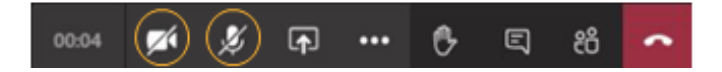

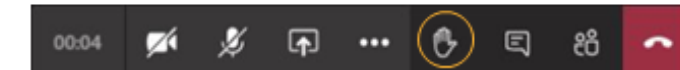

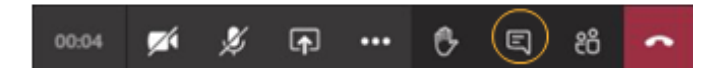

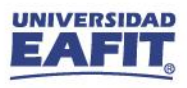

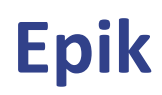

### **Gestión de nivelatorios posgrado**

### hintivor s piecivos ( Maecenas porttitor congue

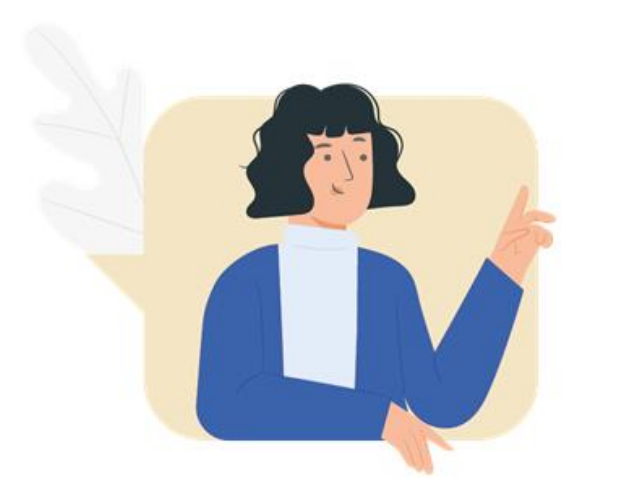

 $\{\begin{matrix} 0 \\ 0 \end{matrix}\}$ 

- ✓ Aprender a realizar la inscripción de las clase de nivelatorio a los estudiantes.
- ✓ Identificar cómo los estudiantes aceptan matrícula a través del autoservicio.
- $\checkmark$  Realizar cambios de estado al estudiante una vez se defina su situación académica.

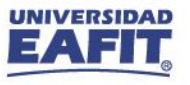

### **Gestión de nivelatorios posgrado**

### consection and consected advanced and consected and consected advanced and adipidential advanced and adipidential adipidential adipidential adipidential adipidential adipidential adipidential adipidential adipidential adip **Objetivo**  $\boxed{\textcircled{\tiny{\textcircled{\tiny \textcircled{\tiny \textcircled{\tiny \textcircled{\tiny \textcircled{\tiny \textcircled{\tiny \textcircled{\tiny \textcircled{\tiny \textcircled{\tiny \textcircled{\tiny \textcircled{\tiny \textcircled{\tiny \tiny \textcircled{\tiny \textcircled{\tiny \tiny \textcircled{\tiny \tiny \textcircled{\tiny \tiny \textcircled{\tiny \tiny \textcircled{\tiny \tiny \textcircled{\tiny \tiny \textcircled{\tiny \tiny \textcircled{\tiny \tiny \textcircled{\tiny \tiny \textcircled{\tiny \tiny \tiny \textcircled{\tiny \tiny \textcircled{\tiny \tiny \tiny \textcircled{\tiny \tiny \textcircled{\tiny \tiny \textcircled{\tiny$ massa. Fusce posuere,

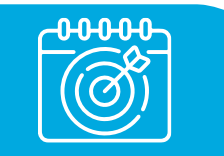

Realizar la gestión Realizar la **gestión administrativa** requerida para **nivelar** a los solicitantes de los programas de **posgrado** que lo requieran, a través de la participación en los **nivelatorios**, con el fin de **prepararse para ser admitidos** al programa de posgrado.

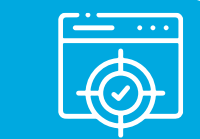

Este proceso comprende desde la **recepción del estudiante** al programa de nivelatorio, la **participación en las clases** de este, la obtención de las **calificaciones** del estudiante y la definición de la **situación académica**, es decir, si el estudiante **pasa al programa de posgrado** o **no continua** con su formación académica en la Universidad.

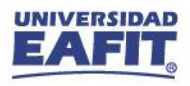

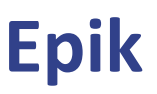

# **Gestión de nivelatorios posgrado**

 $\{\begin{matrix} 2 \\ 0 \\ 1 \end{matrix}\}$ ,,,,,,,,,,,,,,,

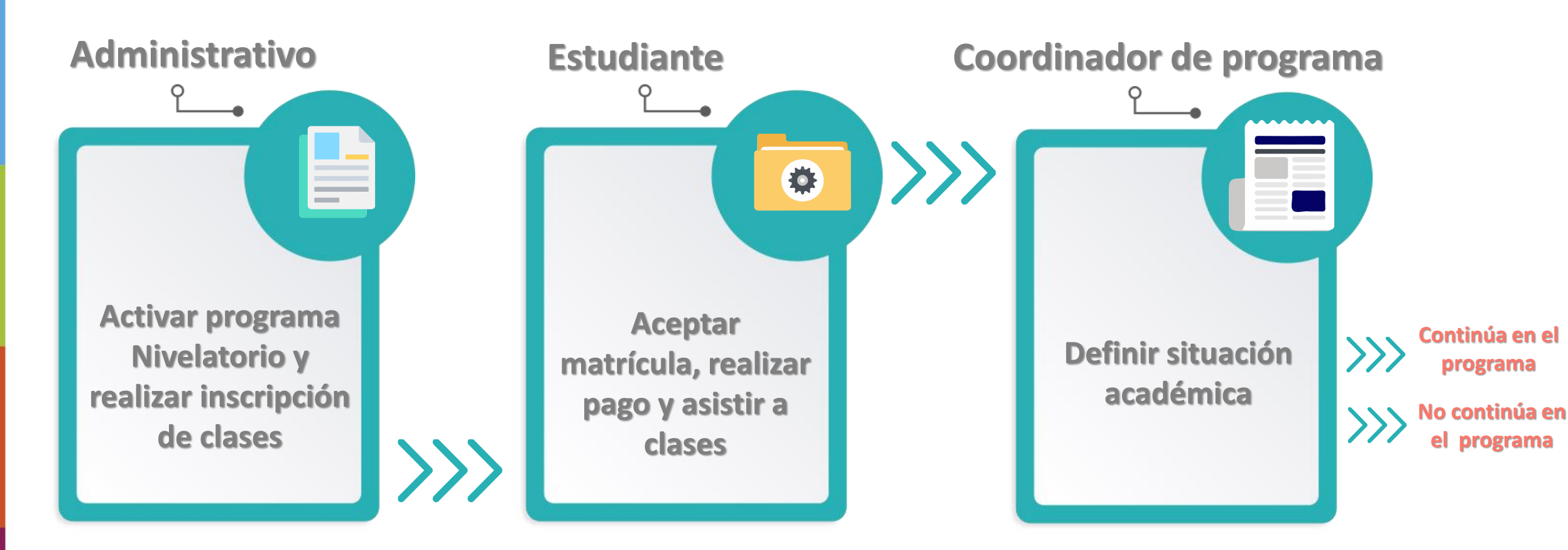

**Cambio significativo:** Inscripción directa al programa de posgrado no al nivelatorio.

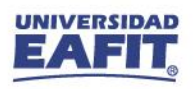

### **Insumos para la práctica**

<https://tpservicios.omega.eafit.edu.co/psp/EACS92TS/EMPLOYEE/SA/>

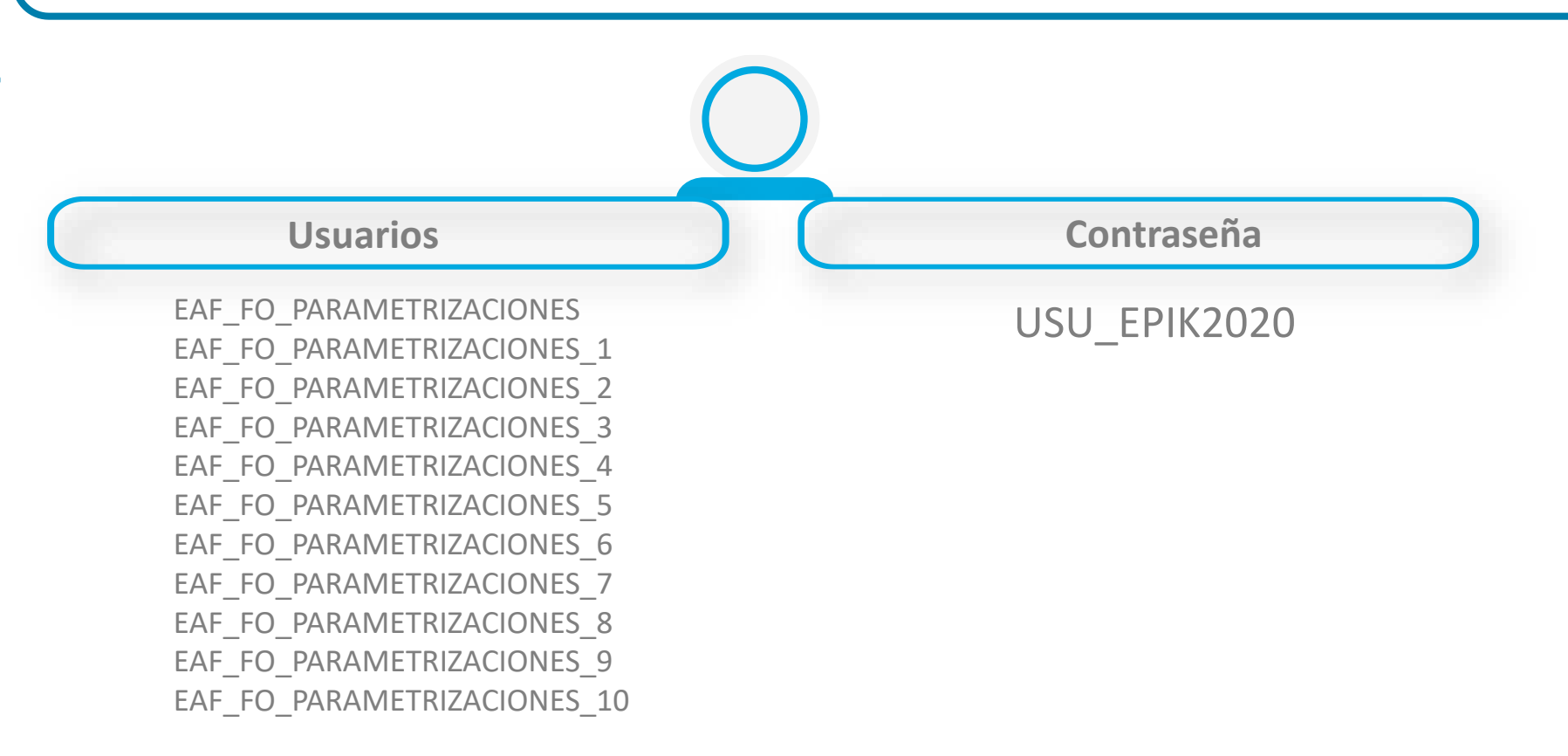

**Navegadores recomendados:** Microsoft Edge, Google Chrome, Mozilla Firefox, Apple Safari, Opera

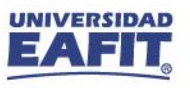

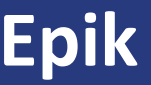

# **¡Iniciemos!**

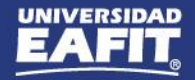

### **Mantenimiento de Solicitudes**

Para agregar un nuevo registro y asignar la acción **Lista de Espera** con motivo **Admitido** a nivelatorio

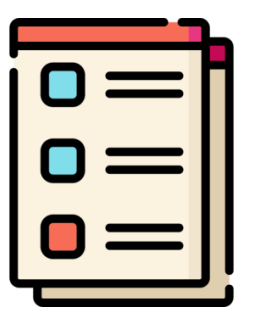

**Ruta:** *Menú Principal > Admisión de Alumnos > Mantenimiento de Solicitudes > Mantenimiento de Solicitudes*

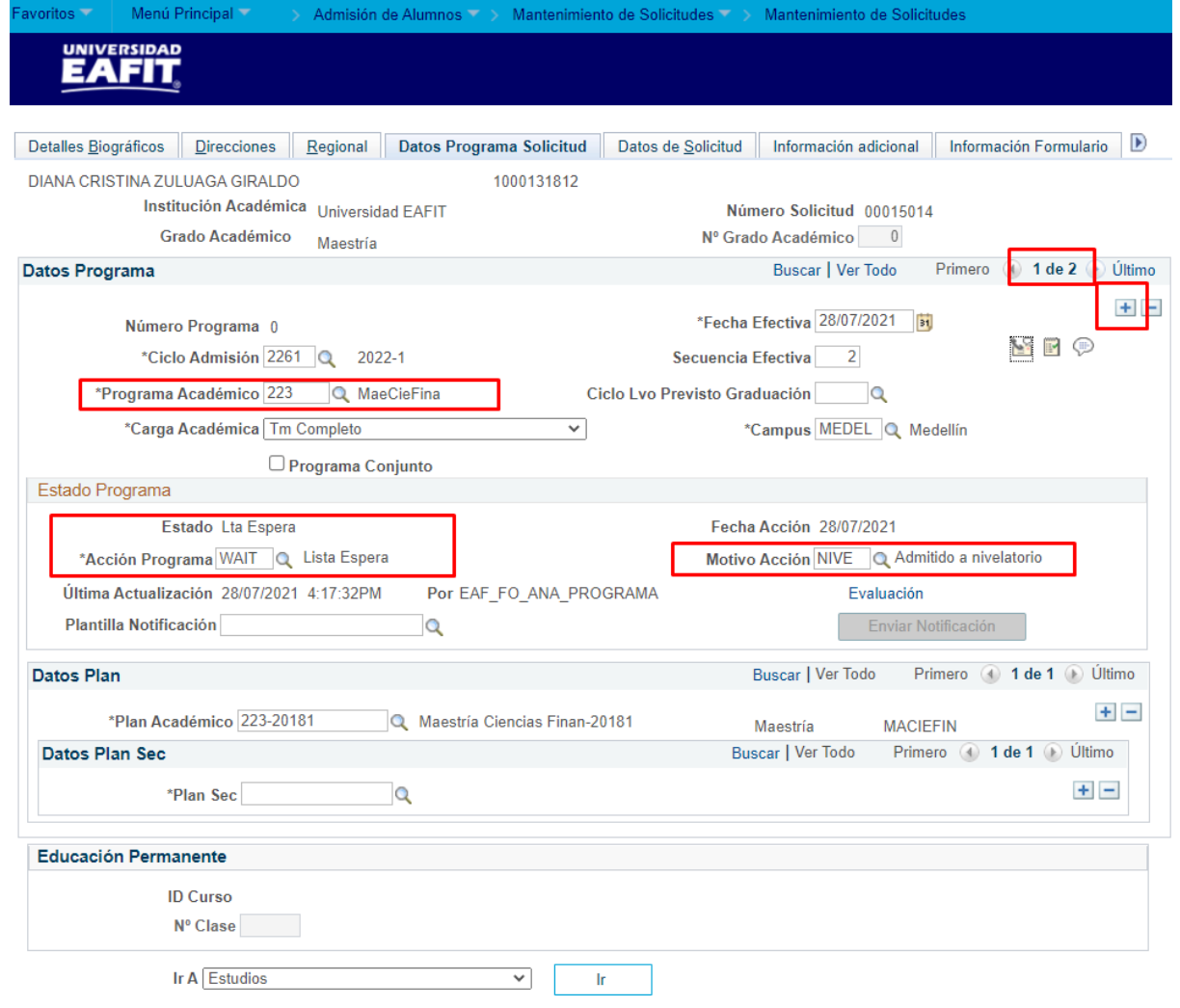

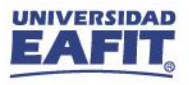

### **Admisión Rápida**

Realizar **admisión** del solicitante al programa de **nivelatorio**.

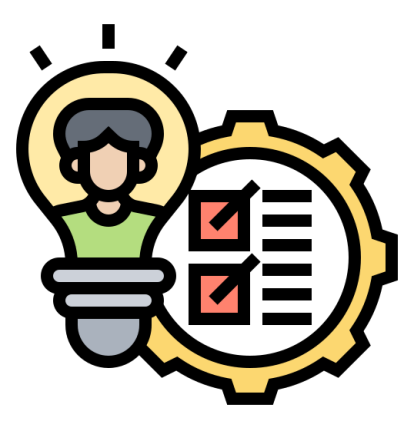

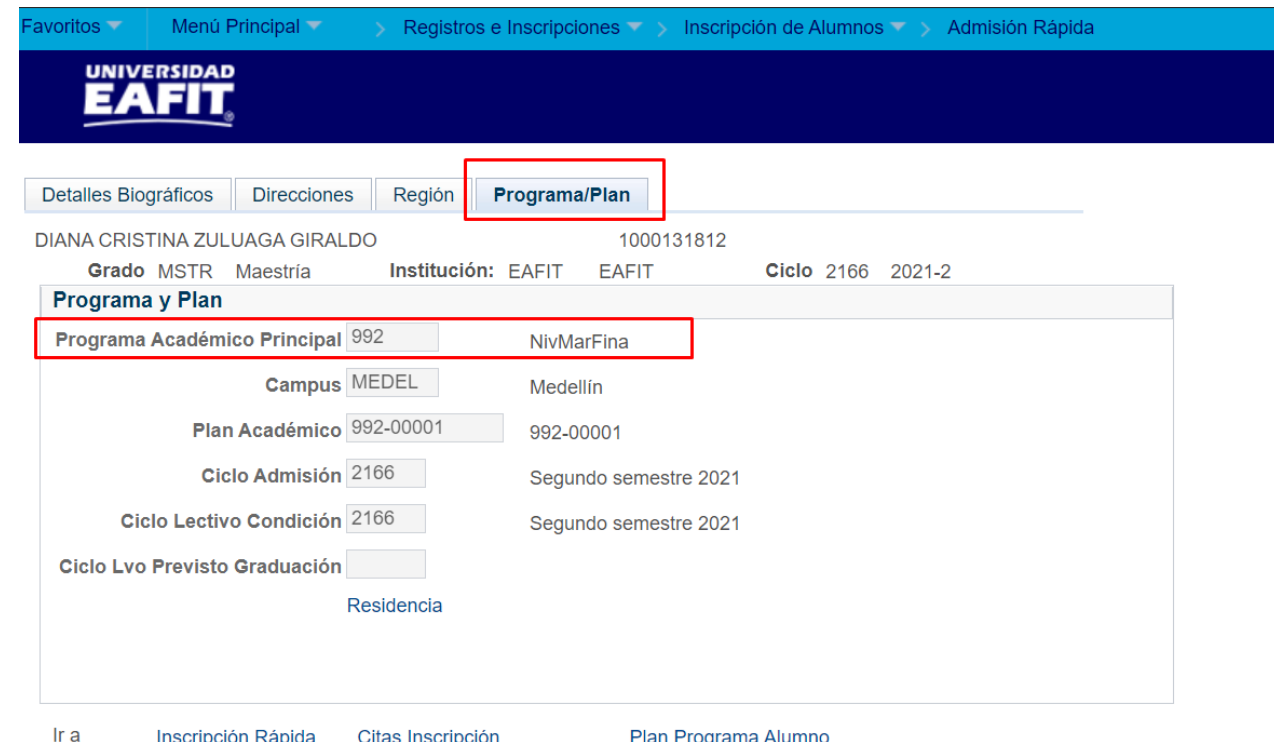

**Ruta:** *Menú Principal > Registros e Inscripciones > Inscripción de Alumnos > Admisión Rápida*

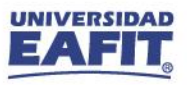

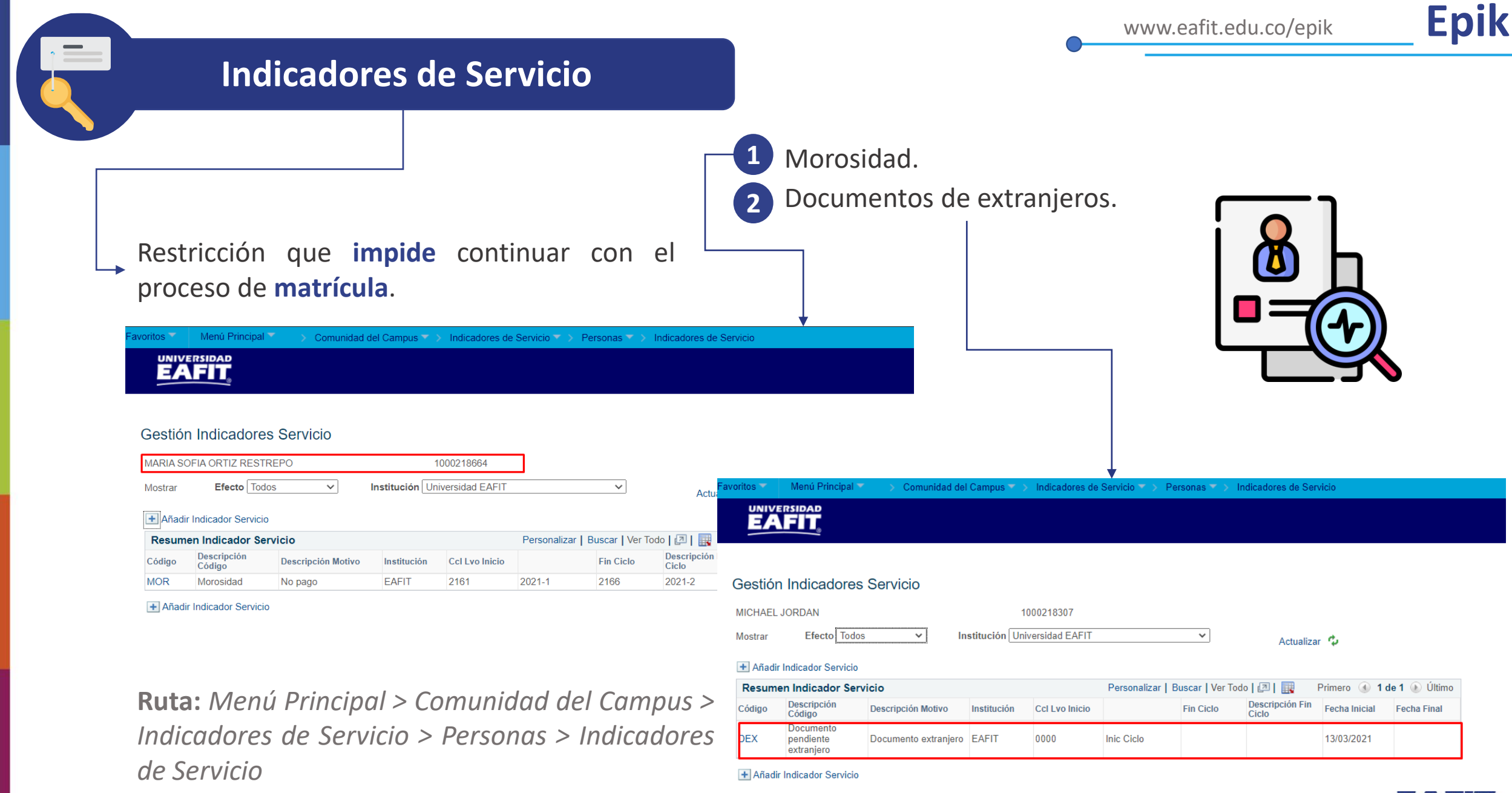

EAFIT

 $\overline{a}$ 

AD.

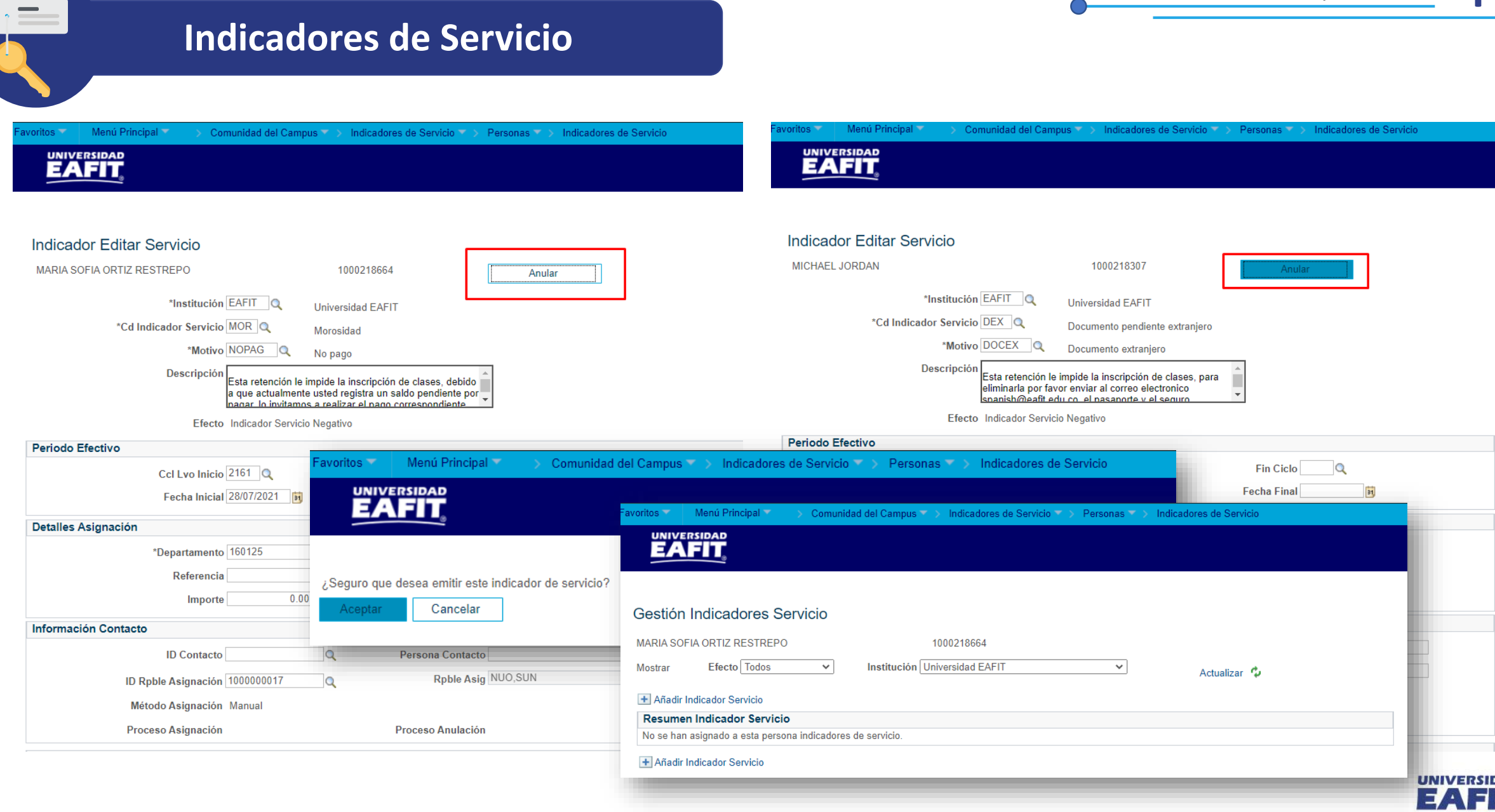

### **Liberación Masiva**

Permite **liberar indicadores de servicio** de forma **masiva**.

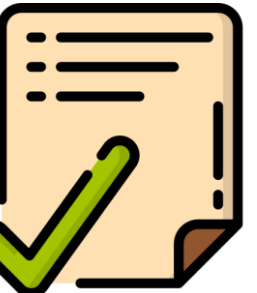

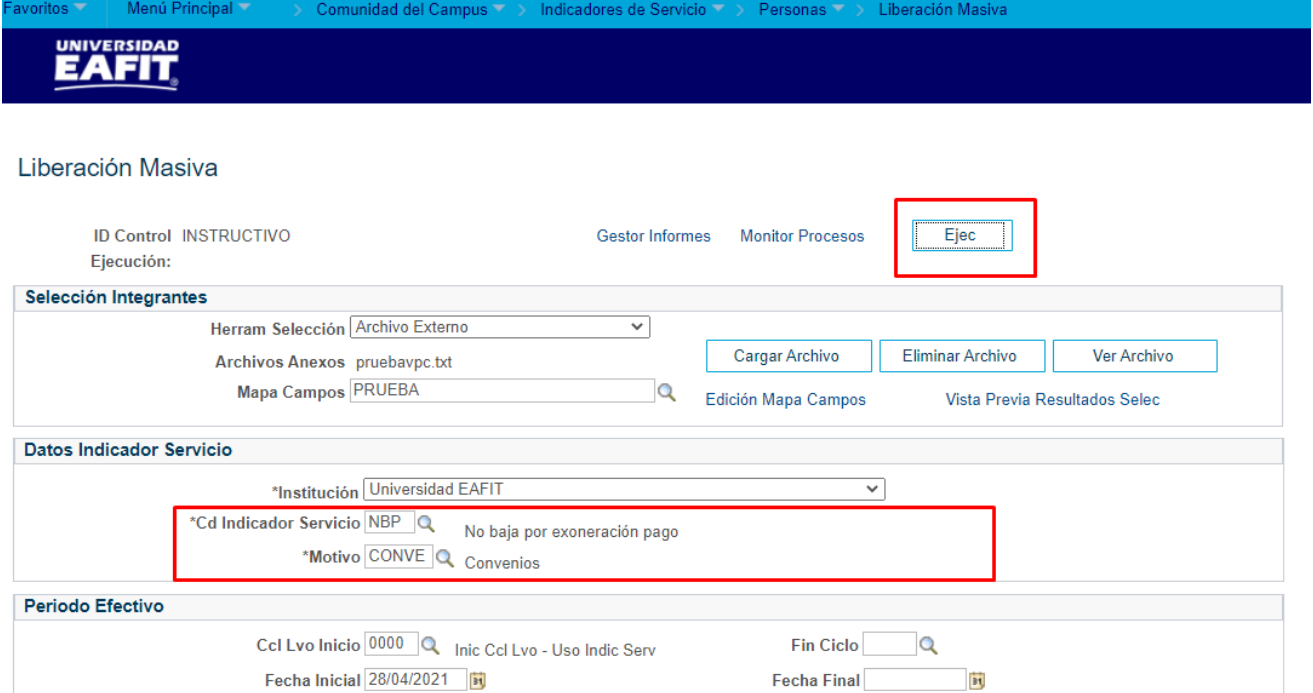

**Ruta:** *Menú Principal > Comunidad del Campus > Indicadores de Servicio > Personas > Liberación Masiva*

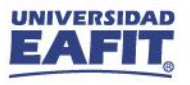

### **Inscripción rápida**

**Clases a escoger** 

1096 – 1097 – 1074 – 1078 – 1079

Inscribir al estudiante en las **clases de nivelatorio** que corresponda, seleccionando en el campo **Acción** la opción **Inscribir**.

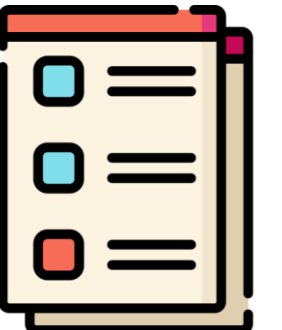

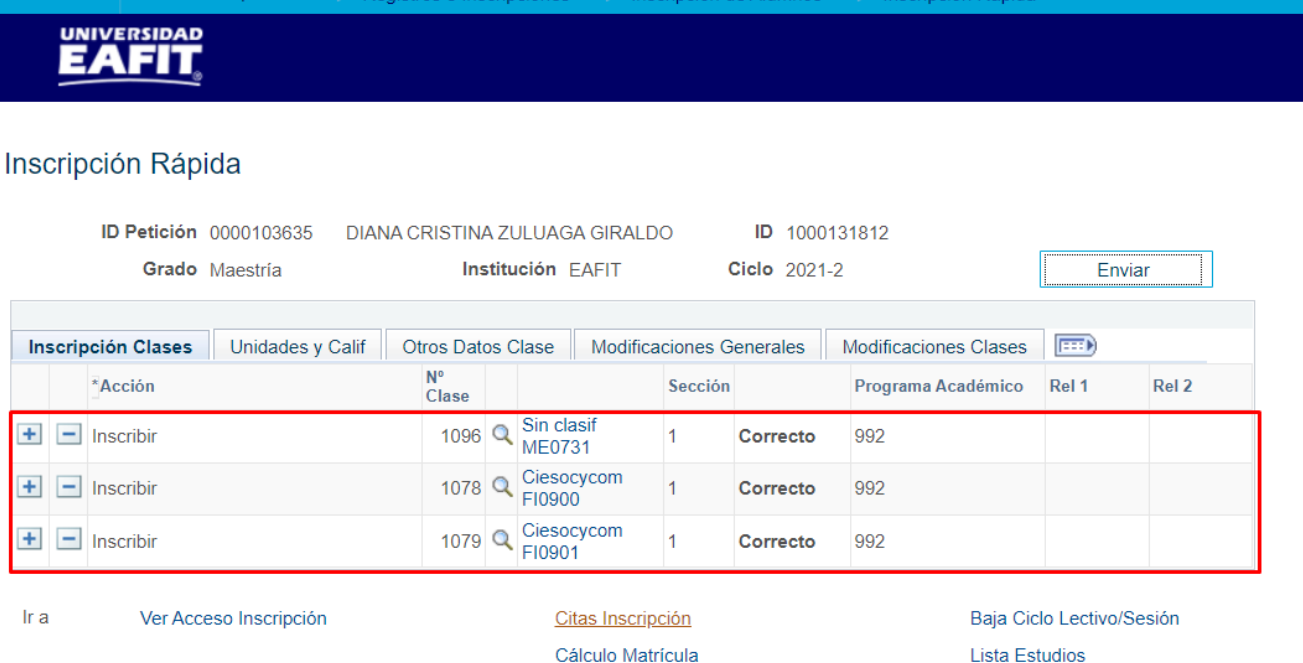

**Ruta:** *Menú Principal > Registros e Inscripciones > Inscripción de Alumnos > Inscripción Rápida*

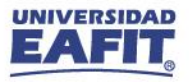

### **Aceptar matrícula de estudiante**

### **Generar Aceptar Matrícula:** permite confirmar y aceptar la matrícula al

### estudiante

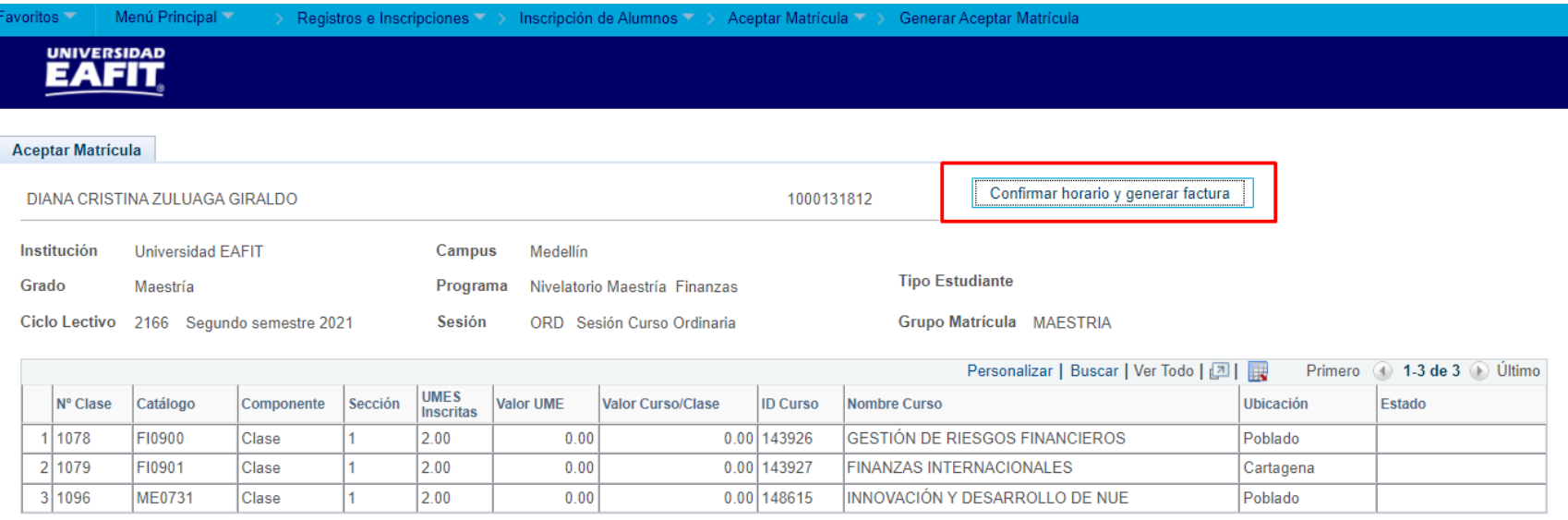

**Ruta:** *Menú Principal > Registros e Inscripciones > Inscripción de Alumnos > Aceptar Matrícula > Generar Aceptar Matrícula*

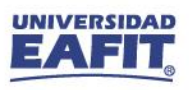

### **Visualizar matrícula de estudiante**

#### **Consulta Aceptar Matrícula** $\rightarrow$

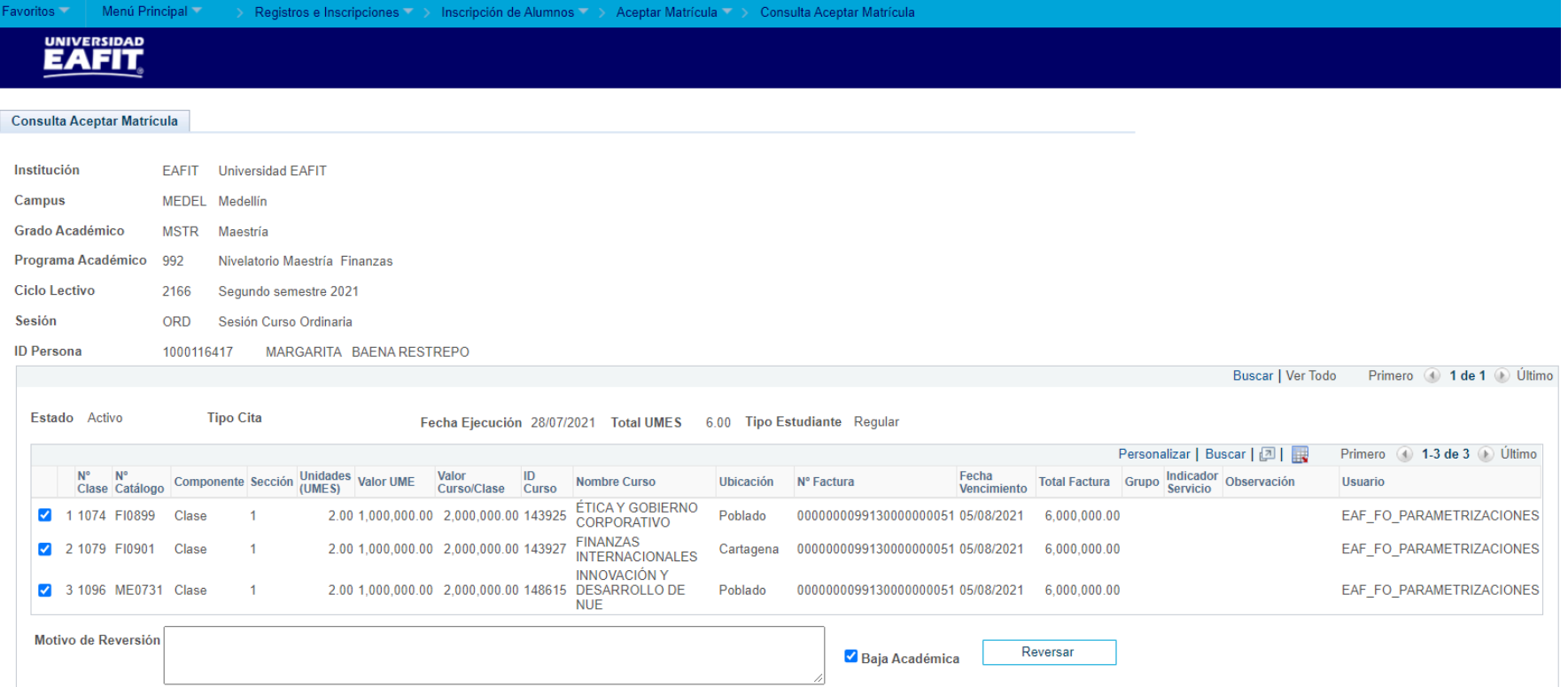

**Ruta:** *Menú Principal > Registros e Inscripciones > Inscripción de Alumnos > Aceptar Matrícula > Consulta Aceptar Matrícula*

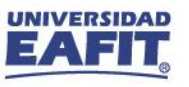

### **Inscribir clases**

**G** Estudiante

 $\{\begin{matrix} 2 \\ 0 \\ 1 \end{matrix}\}$ ,,,,,,,,,,,,,

> El estudiante ingresa al **Autoservicio** para visualizar su **matrícula** y **realizar pago**.

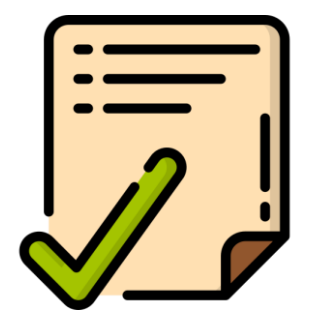

**Ruta:** *Autoservicio del estudiante Fluido > Mi Matrícula > Inscribir Clases*

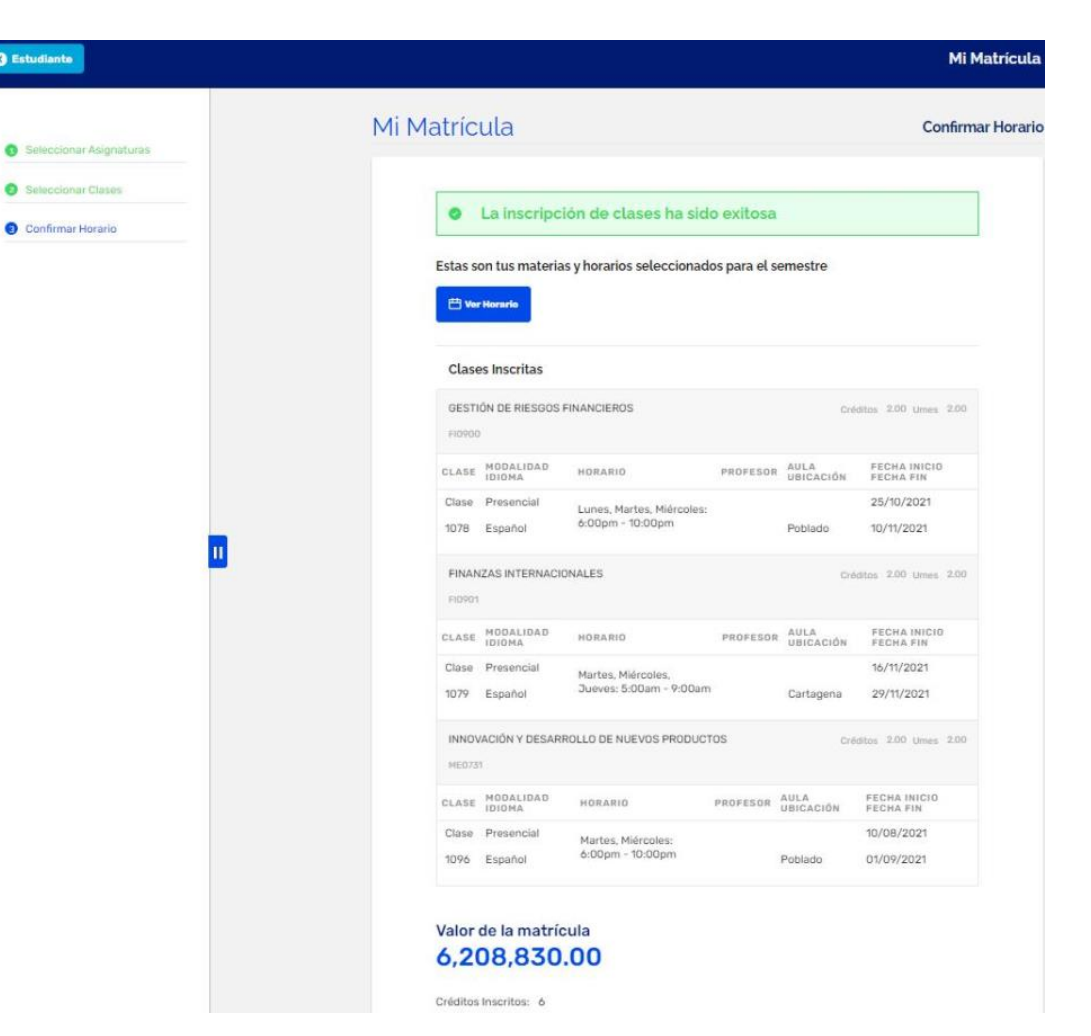

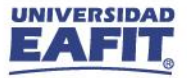

### **Historial de Ciclo Lectivo**

El **coordinador de programa** identifica el **promedio** que el **estudiante** obtuvo en el programa de **Nivelatorio** realizado.

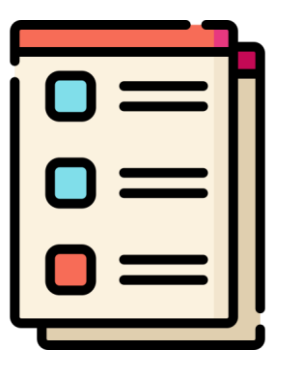

**Ruta:** *Menú Principal > Registros e Inscripciones > Información de Ciclo Lectivo > Historial de Ciclo Lectivo*

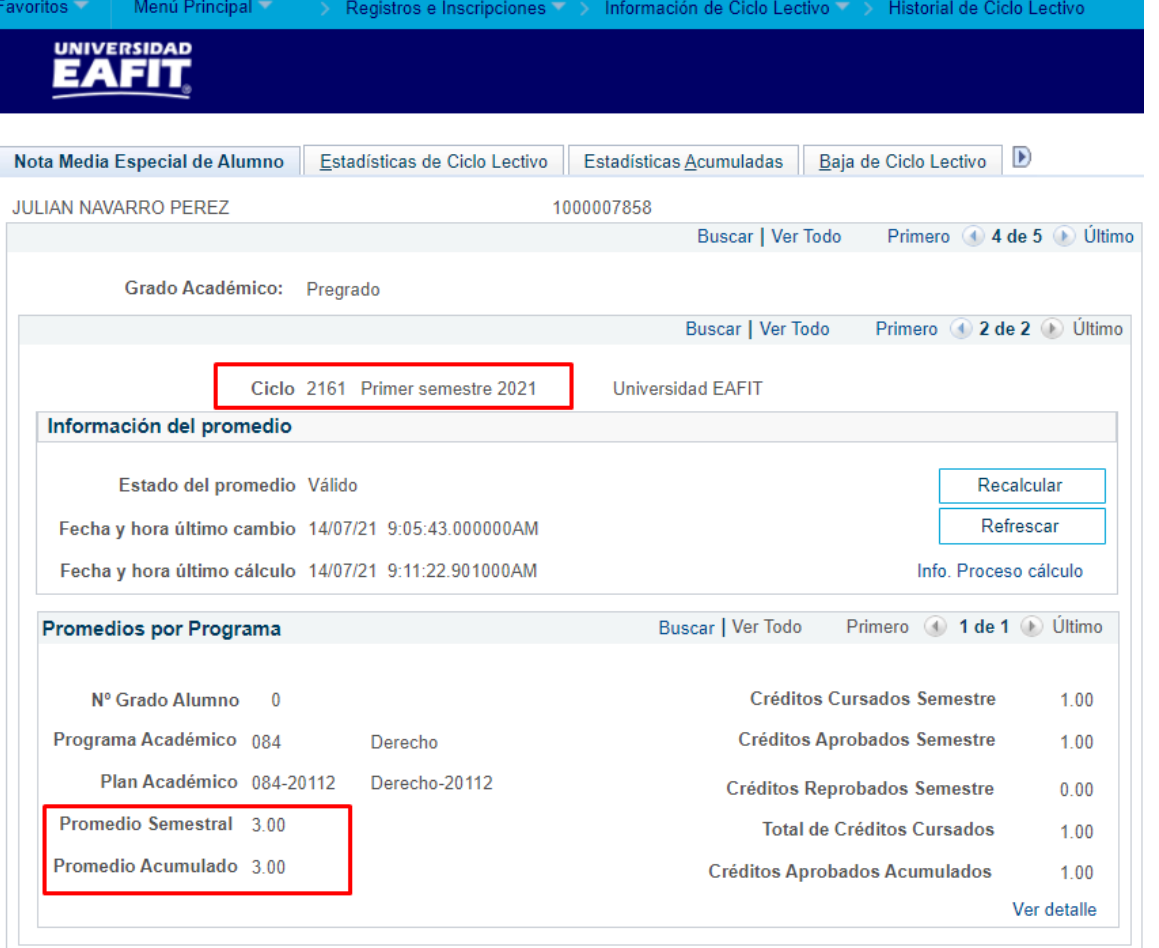

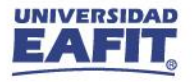

Agregar un **nuevo registro** en donde se asigna la **Acción: Baja administrativa** con el **Motivo: Admitido al programa**.

**1**

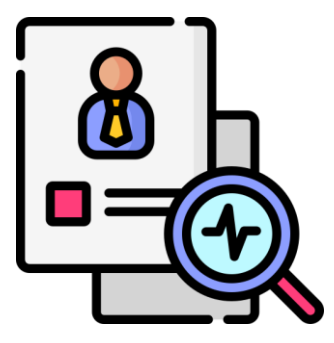

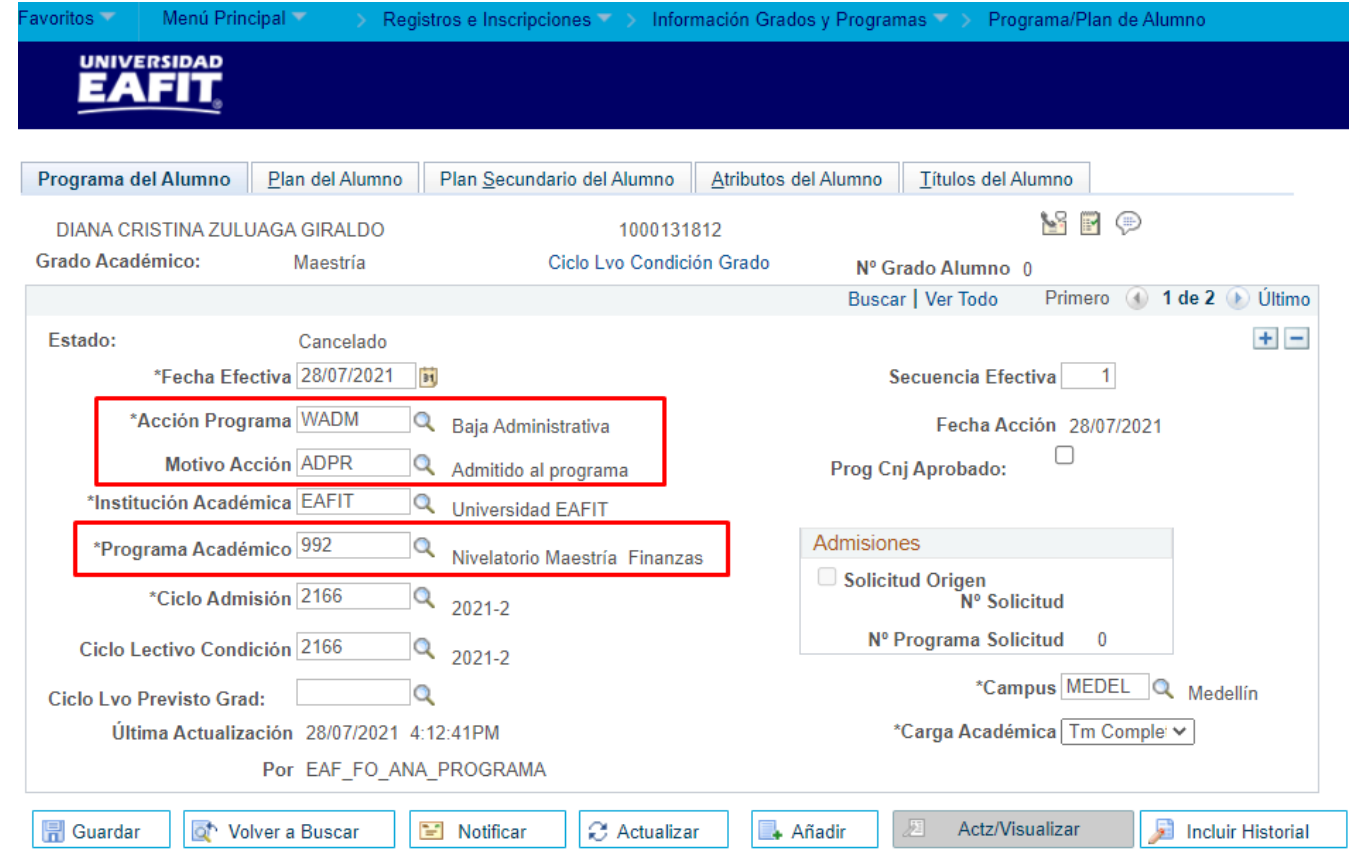

**Ruta:** *Menú Principal > Registros e Inscripciones*

*> Información Grados y Programas > Programa/Plan de Alumno*

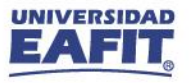

**2**

A la solicitud del programa principal (en donde tiene la acción Lista de Espera) agregar un **nuevo registro** con la **Acción: Admisión** y **Motivo: Admitido**.

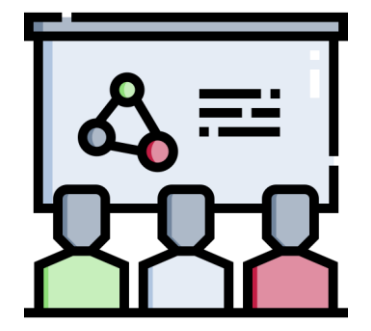

Seleccionar la **Plantilla de Notificación** y **Accionar el botón Enviar Notificación.**

**Ruta:** *Menú Principal > Admisión de Alumnos > Mantenimiento de Solicitudes > Mantenimiento de Solicitudes*

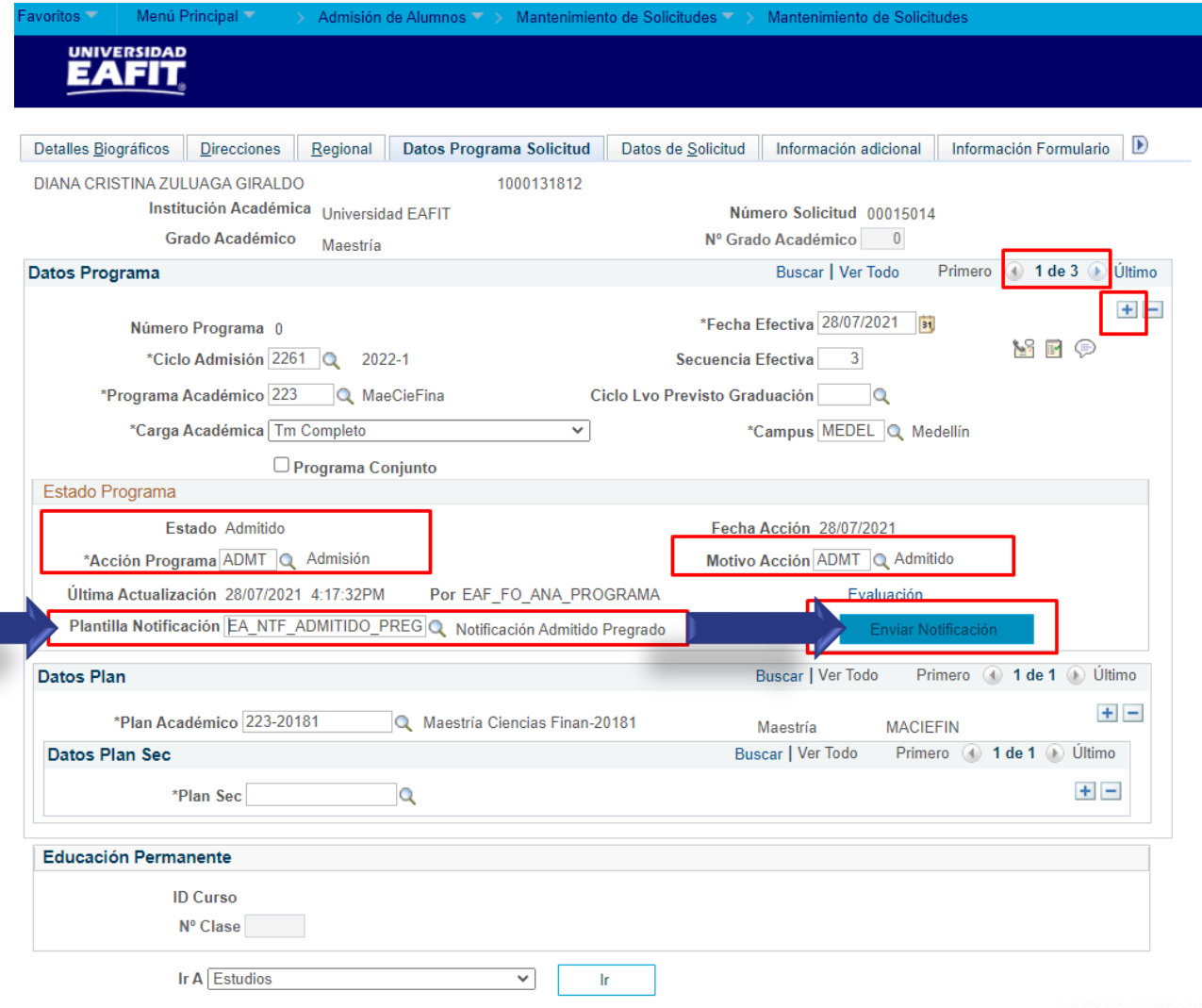

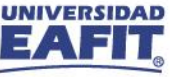

 $\rightarrow$  Notificación de admisión

28 de Julio de 2021

#### Notificación de admisión

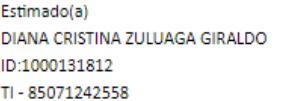

Para nuestra Universidad es un placer comunicarte que has sido admitido para iniciar tu programa de MAESTRÍA EN CIENCIAS EN FINANZAS en el Primer semestre 2022.

En comunicaciones posteriores te estaremos informando los pasos a seguir para avanzar en el proceso de matrícula.

Si tienes alguna inquietud puedes comunicarte con un asesor:

Información whatsapp: 300 759 2611.

Claudia Restrepo Montoya Rectora

**Inspira Crea Transforma** 

Vigilada Mineducación | www.eafit.edu.co

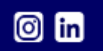

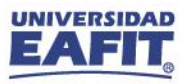

### **Admitido al posgrado**

# **3**

Seleccionar la opción **Matriculación** en el campo **Acción Programa**. cambiar el estado de **Admitido** a **Matriculado** al estudiante.

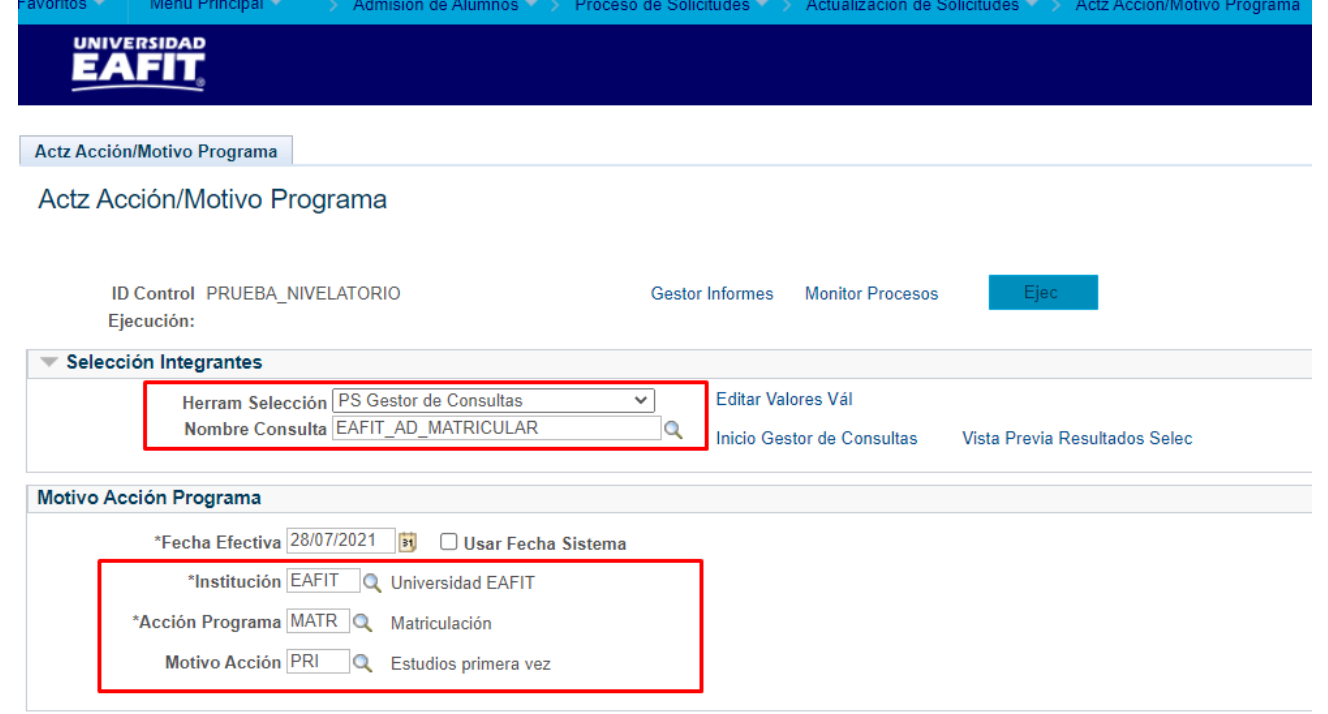

**Ruta:** *Menú Principal > Admisión de Alumnos > Proceso de Solicitudes > Actualización de Solicitudes > Actz Acción/Motivo Programa*

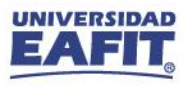

Notificación de información de la matrícula

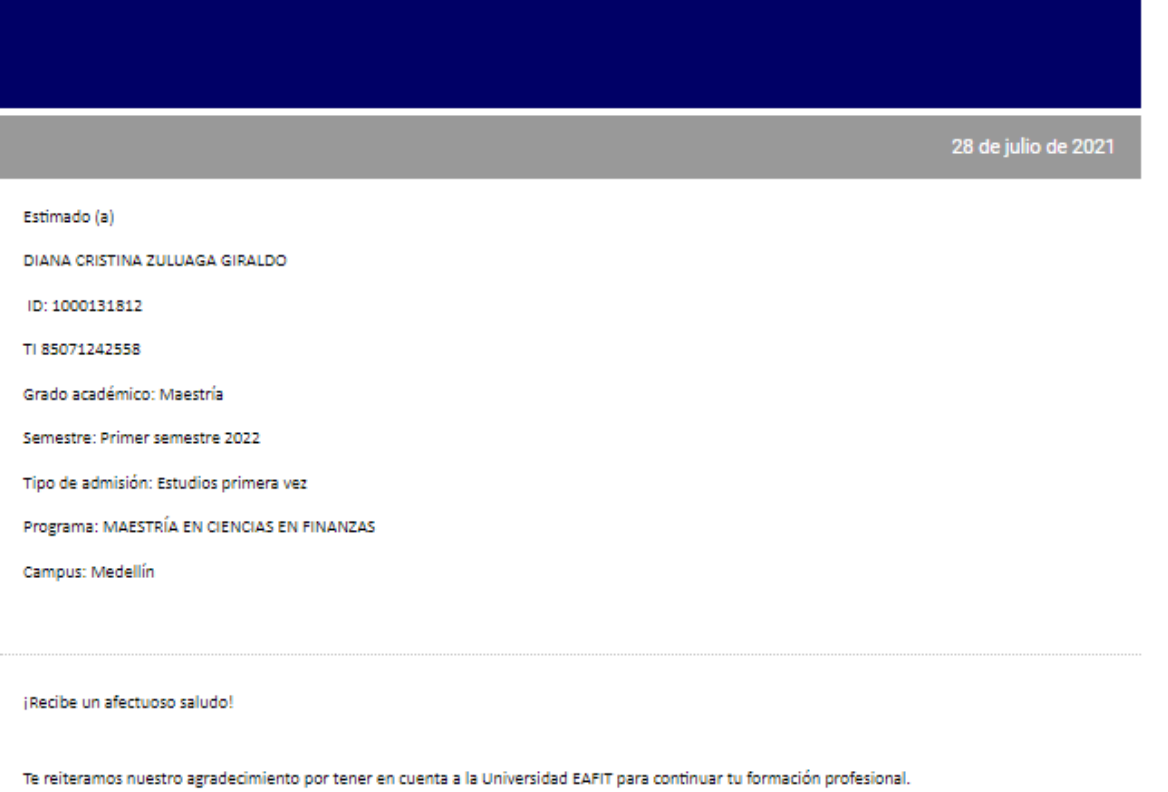

Con el fin de avanzar en tu matrícula te compartimos las siguientes orientaciones en los diferentes componentes que implica este proceso.

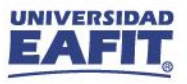

**4**

Con el cambio de estado realizado (**Matriculación**) se **activa** al estudiante con su **programa** en la funcionalidad **Programa/Plan de Alumno**

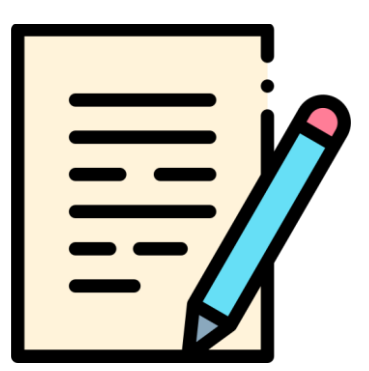

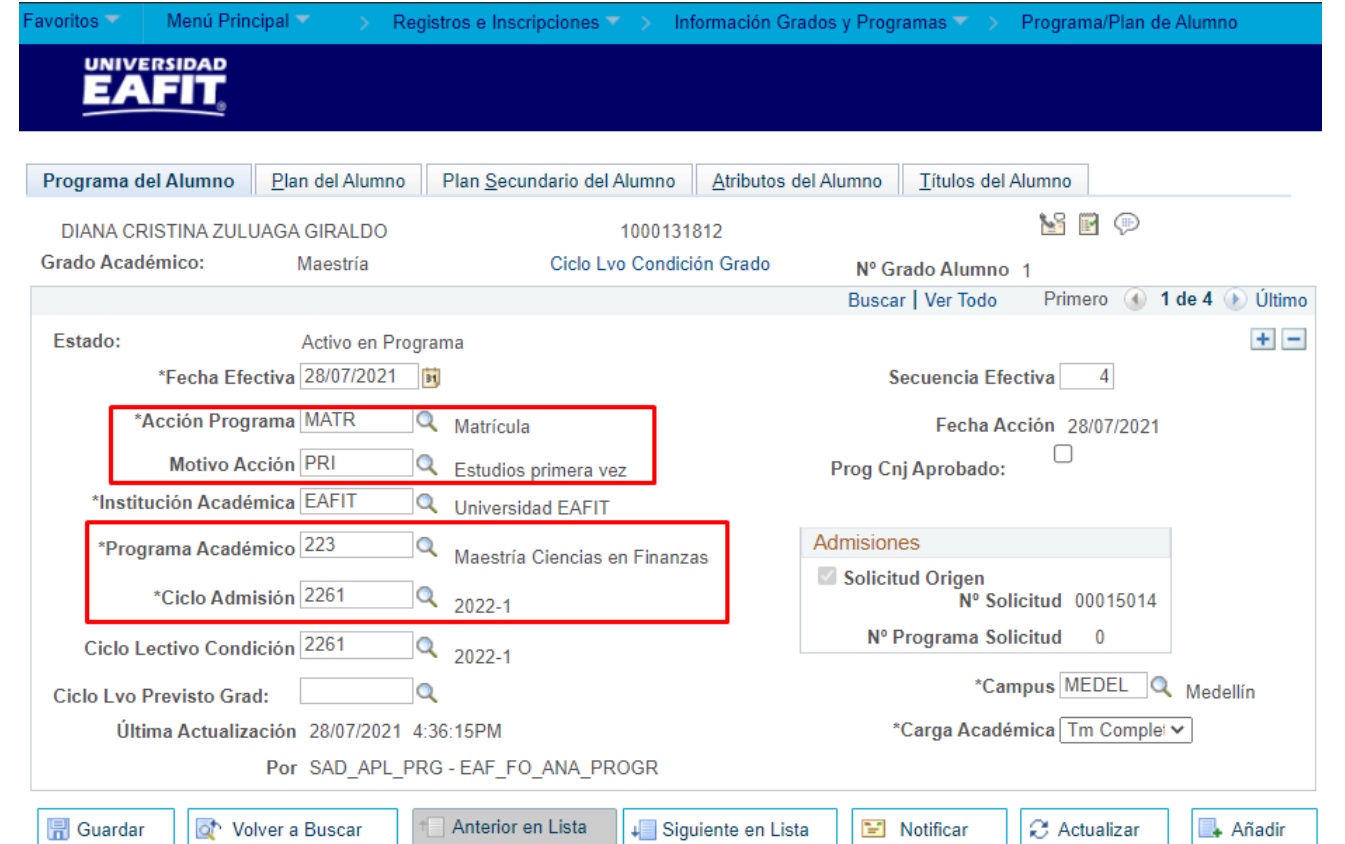

**Ruta:** *Menú Principal > Registros e Inscripciones*

*> Información Grados y Programas > Programa/Plan de Alumno*

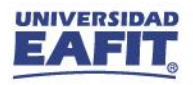

Información Grados y Programas

Programa/Plan de Alumno

### **No admitido al posgrado**

**1**

Agregar un **nuevo registro** en donde se asigna la **Acción: Baja administrativa** con el **Motivo: No Admitido al programa**.

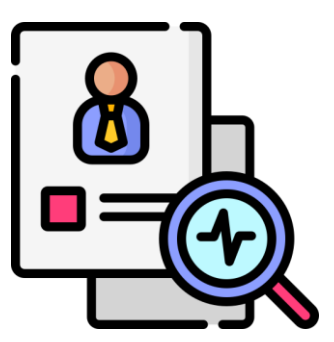

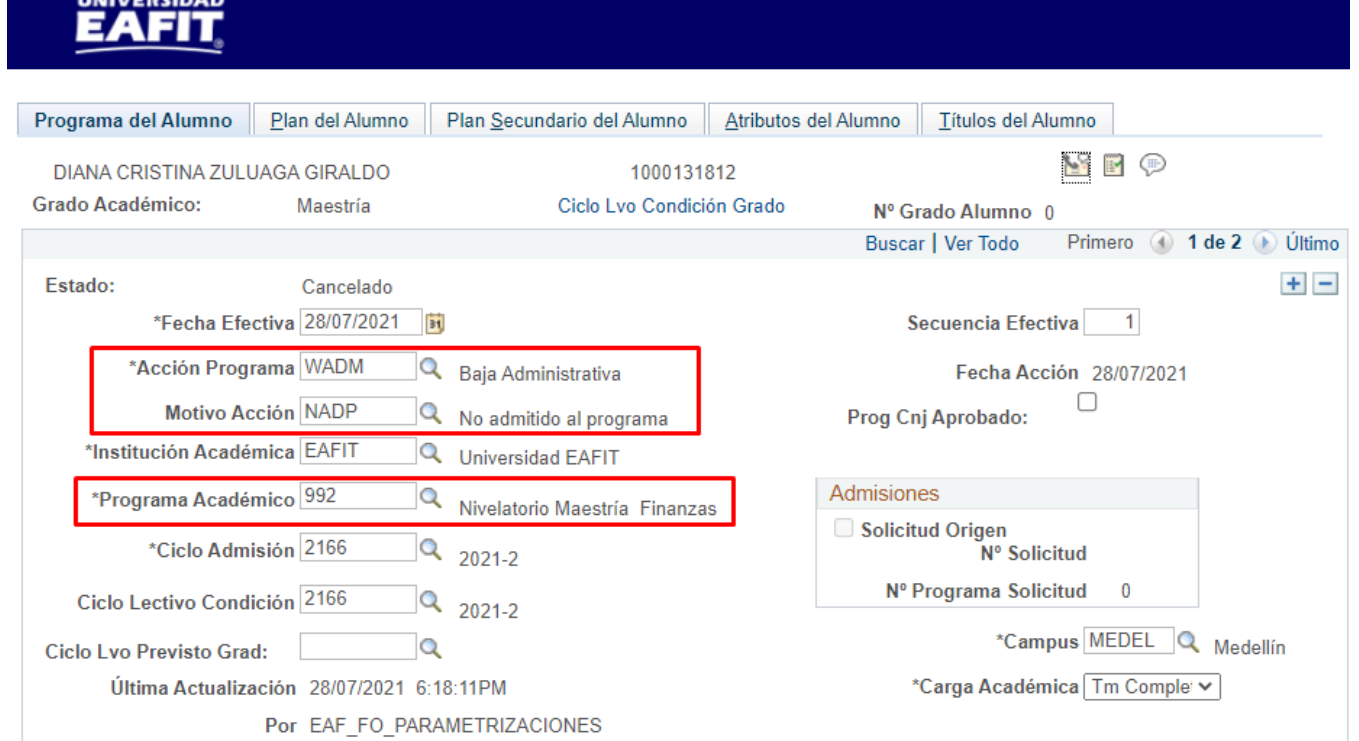

Registros e Inscripciones VIII

Menú Principal

**Ruta:** *Menú Principal > Registros e Inscripciones > Información Grados y Programas >*

*Programa/Plan de Alumno*

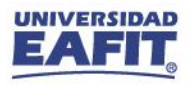

### **No admitido al posgrado**

**2**

A la solicitud del programa principal (en donde tiene la acción Lista de Espera) agregar un **nuevo registro** con la **Acción: Rechazo** y **Motivo: No admitido**.

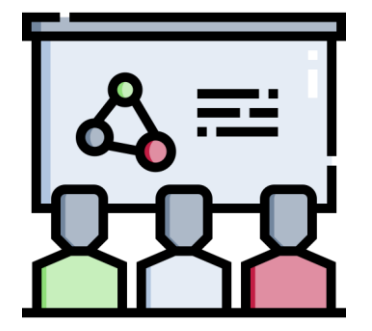

Seleccionar la **Plantilla de Notificación** y **Accionar el botón Enviar Notificación.**

**Ruta:** *Menú Principal > Admisión de Alumnos > Mantenimiento de Solicitudes > Mantenimiento de Solicitudes*

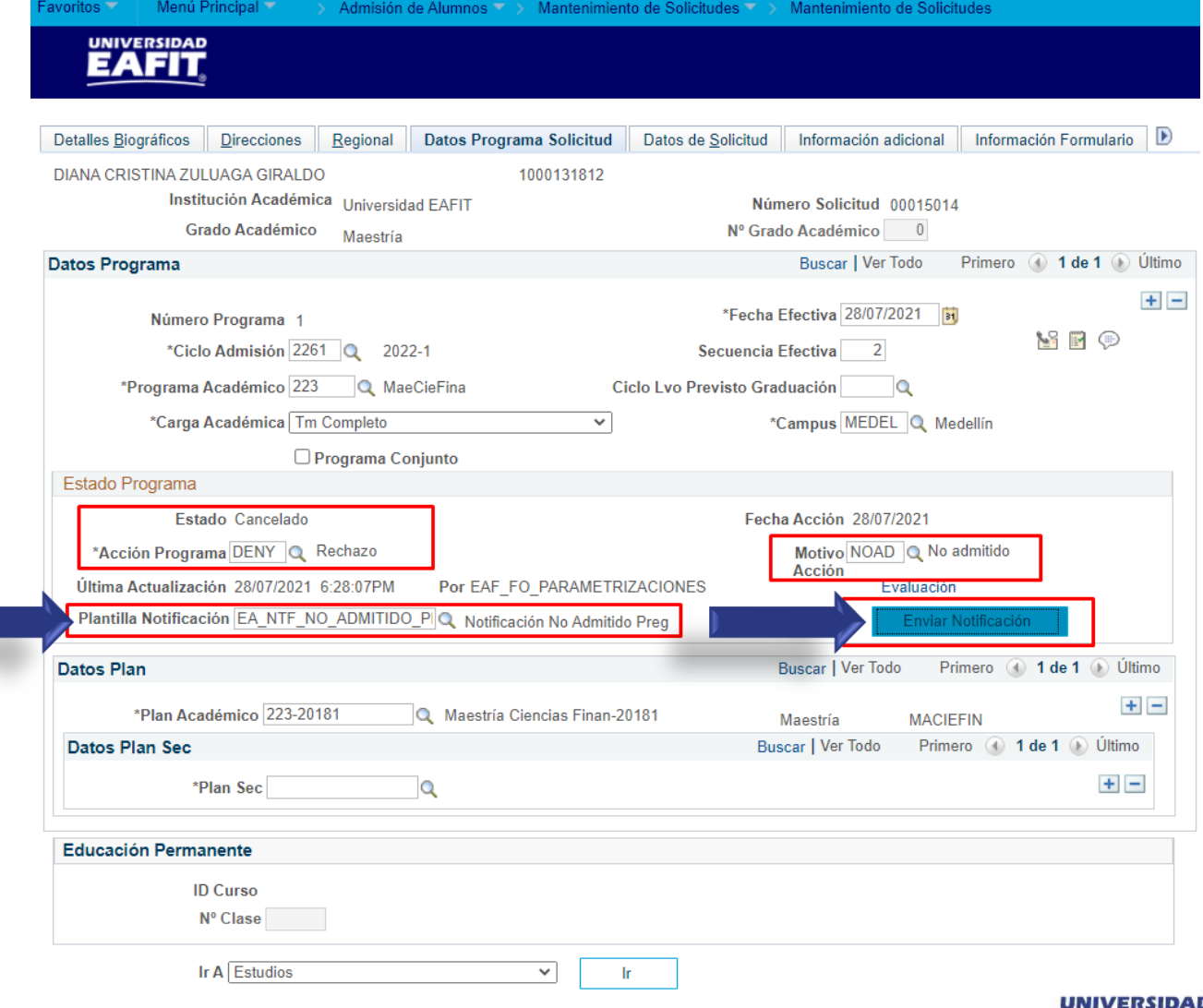

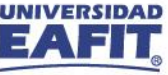

28 de Julio de 2021

### **No admitido al posgrado**

### $\rightarrow$  Notificación de no admisión

#### Estimado (a)

MARGARITA BAENA RESTREPO ID: 1000116417 CE-436166220 Programa MAESTRÍA EN CIENCIAS EN FINANZAS Campus Medellín Para las directivas de la Universidad EAFIT es motivo de satisfacción, que hayas elegido nuestra Institución para adelantar tus estudios.

Te informamos que la Universidad EAFIT, no puede aceptar tu solicitud en este momento para el programa MAESTRÍA EN CIENCIAS EN FINANZAS, al cual te inscribiste en el Primer semestre 2022.

La Universidad te ofrece la posibilidad de realizar una nueva inscripción, en las fechas establecidas por el calendario académico que puedes consultar en la página www.eafit.edu.co.

Oficina de Admisiones y Registro

**Inspira Crea Transforma** 

Vigilada Mineducación | www.eafit.edu.co

 $\circ$  in

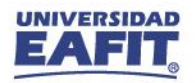

## **Resumen de funcionalidades**

**Funcionalidades administrativas**

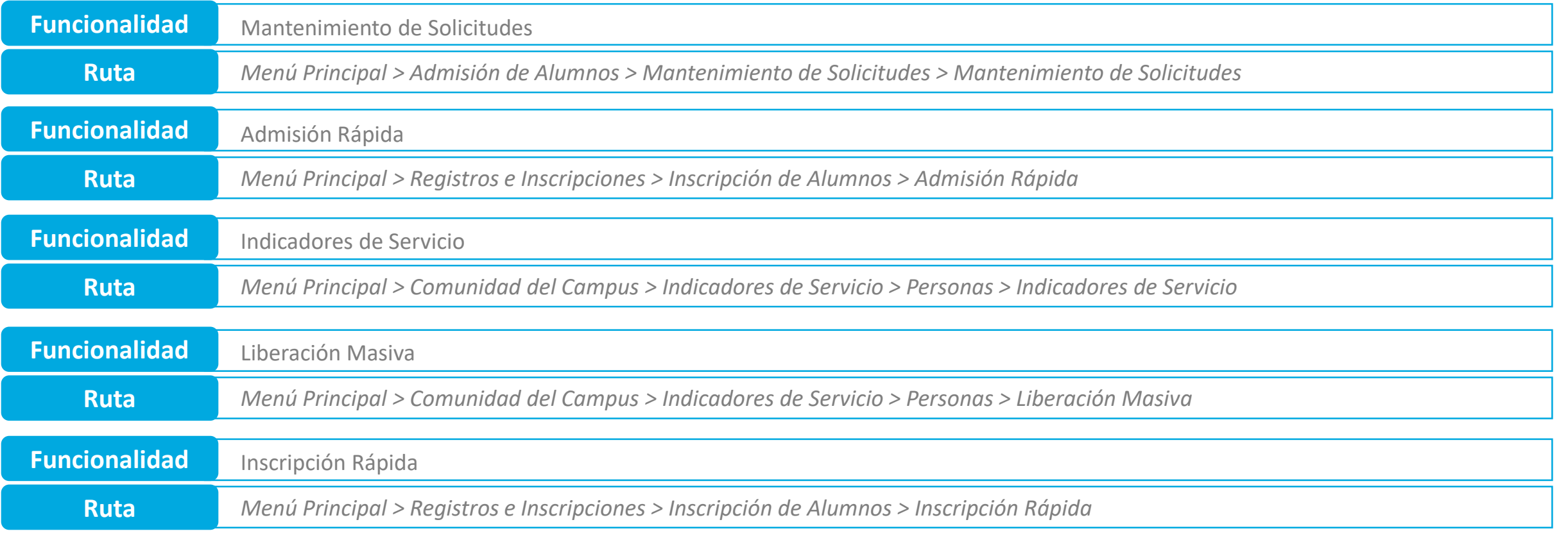

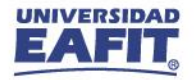

# **Resumen de funcionalidades**

**Funcionalidades administrativas**

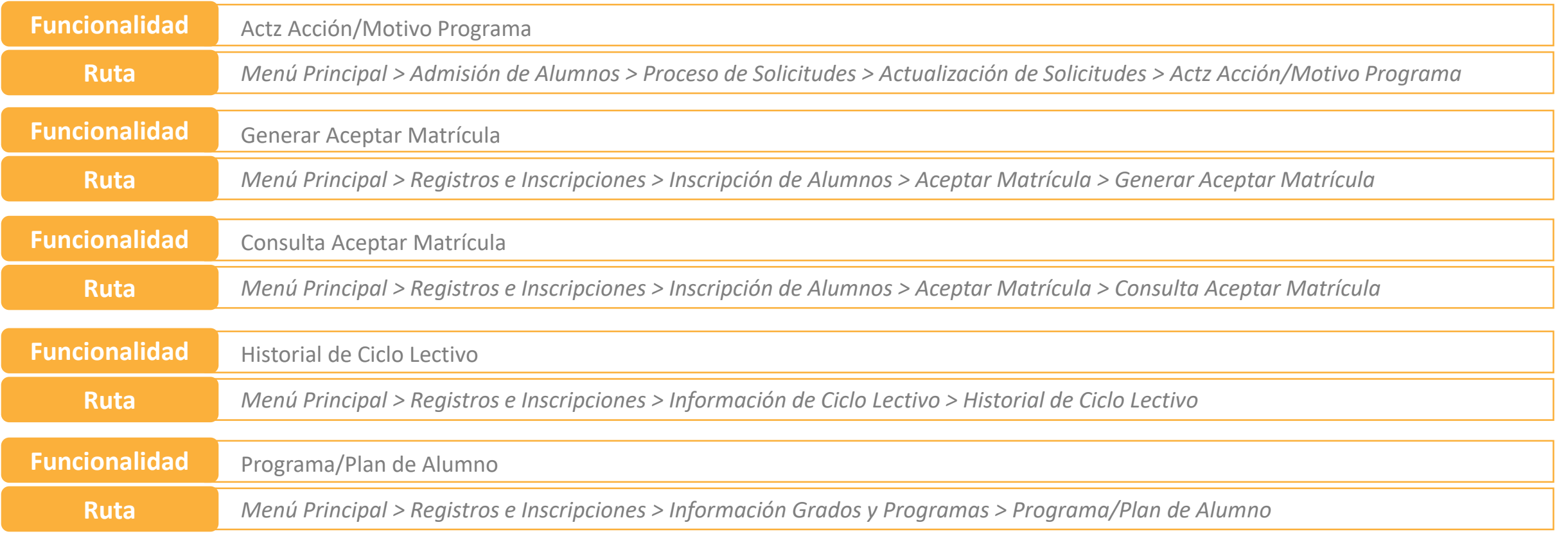

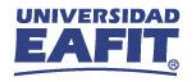

### **Material de estudio**

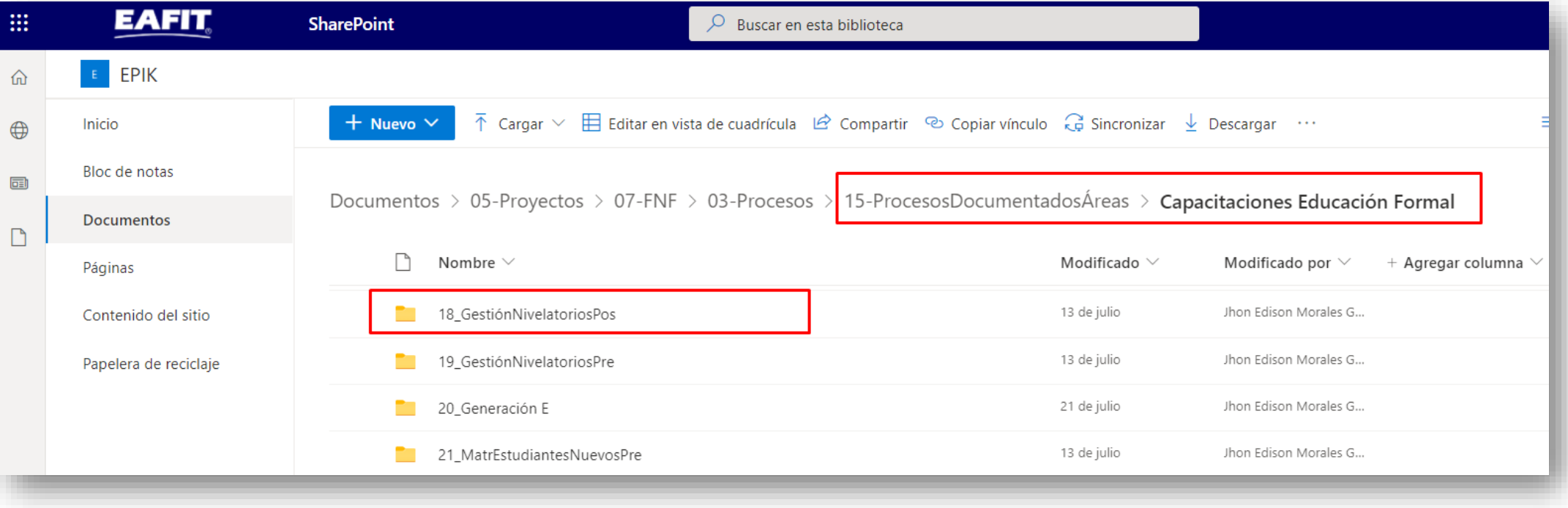

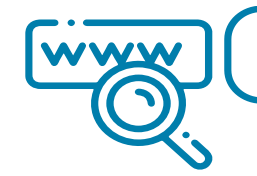

 $\Box$ 

<https://n9.cl/l3hii>

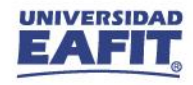

**¡GRACIAS!**

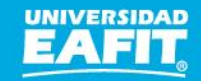